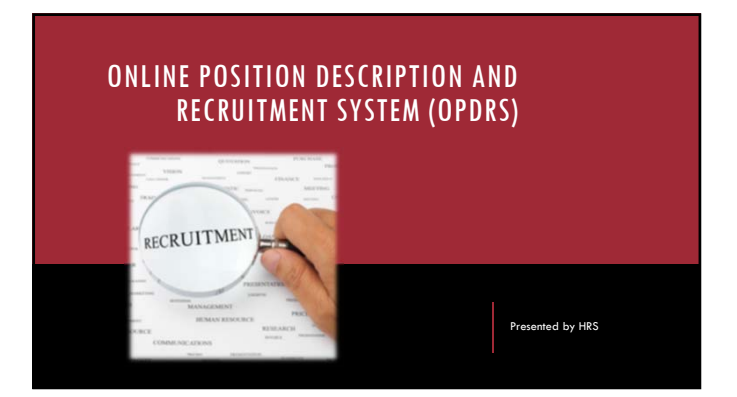

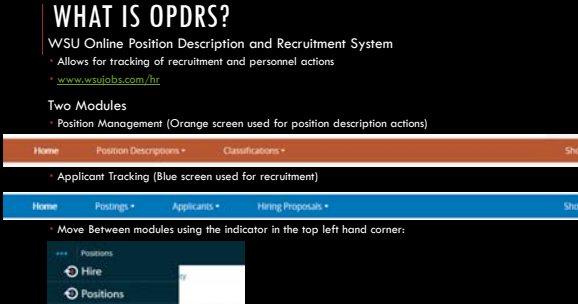

# THINKING CRITICALLY

•To better understand the two sides of OPDRS, consider the following phrase: "We want to hire someone for this job"

• The position side is where you create and modify the position description for your new job or an existing job you want to update or change before recruiting for it. **•This is also where to modify position descriptions for current staff members.** 

• The recruitment/hire side is where you create a posting which links to your summary of duties from the position description and tells your applicants what the job you are recruiting for is about.

<sup>t</sup>It is also where applicants apply for the  $|ob$  and your search committee views those applicants, makes their recommendation for hire of the top applicant and then the hiring proposal seats that top applicant onto the p

# WHAT TYPE OF **STAFF** ACTIONS DO I NEED OPDRS FOR?

Position Management New Position Descriptions

Salary Increases Stipends/ADRs

Reclassifications – vacant and occupied

Updates – vacant and occupied

- Applicant Tracking
- Recruitments/Postings Applicant management

## WHAT TYPE OF **FACULTY** ACTIONS DO I NEED OPDRS FOR?

Position Management<br>• **New Position Numbers:** Contact your HR Service team and provide them with the Title and Position<br>• Number of the new Faculty position. HRS will input the details into OPDRS and notify you once the<br>•

" **Existing Position Numbers:** If the position number exists in OPDRS, you may submit the jab posting. If<br>You want to change the official position title prior to posting, contact your HR Service Team.<br>"Actions no longer su

Applicant Tracking Recruitments

Applicant management

# HOW DO I CREATE A NEW STAFF POSITION DESCRIPTION?

The Create New Position Description action is used to create new position descriptions that are not currently within OPDRS.

Verify you are in the **Position Management** module as a Hiring Manager, Personnel Admin, or Appointing Authority.

Hover over Position Descriptions and click on **Staff**. Staff is used for Classified Staff and Administrative Professional positions.

Click the **Create New Position Description** button at the top right corner.

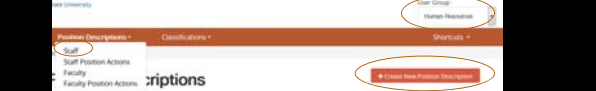

#### HOW DO I CREATE A NEW STAFF POSITION DESCRIPTION? •Enter **Working Title**. ent, you will then sel<br>vn list. and Department the position will report under from the drop down list. •Select "Start Position Actions"

**Line** 

**Time** 

# HOW DO I CREATE A NEW STAFF POSITION DESCRIPTION?

Title– Is the official University title. Scroll through the titles at the bottom or search for the title by selecting the "Filter these results" button.

Continue through the tabs, completing all required information. Please note that if you 'cloned' from an existing position description, many of the fields will be prepopulated and ready for you to edit if applicable. Also note that by clicking the **Next** button, your changes will automatically save.

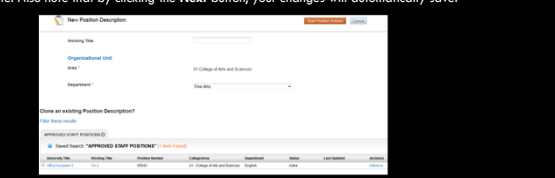

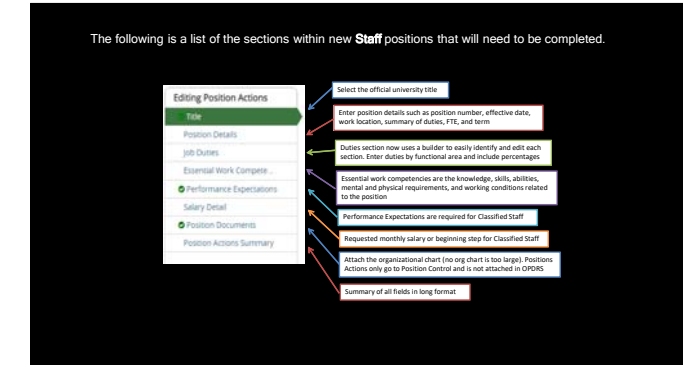

# HOW DO I CREATE A NEW STAFF POSITION DESCRIPTION?

After completing all sections, review changes on the Position Actions Summary tab. Check all information entered<br>for accuracy and make additional edits if necessary. Completed sections are noted with a green checkmark <mark>o</mark>d Once all sections are completed, move the action through the workflow by hovering over the Take Action on Position<br>Actions button on the top right hand corner of the page and select the workflow option you wish to take. Th

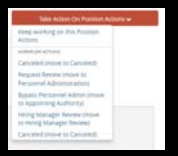

# HOW DO I CREATE A NEW STAFF POSITION DESCRIPTION?

A pop-up 'Take Action' window will open in which you can make comments, if needed, which would be sent to the next approver.

*Please note, comments will be tied to the historical record of the action.* 

Check the box to include the action on your watch list, if needed, and click **Submit**. An email will be sent to the next approver, notifying them of the pending action.

You will receive a blue bar on the top of your page that will state the action was successfully transitioned.

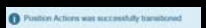

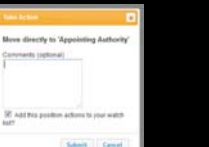

#### HOW DO I MODIFY AN EXISTING STAFF POSITION DESCRIPTION?

the Modify Position action is used to <u>reclassify positions, request salary increases or stipends, and to update position.</u><br>...

Verify you are in the Position Management module as either Hiring Manager, Personnel Admin, or Appointing Authority.

Hover over Position Descriptions and click on Staff. Staff is used for Classified Staff and Administrative Professional positions.

Near the bottom of the page is a listing of all approved positions in the department(s) you have access to. Select an approved position by clicking on the university or working title.

ect the Modify Position button in the upper right corner.

You will receive a message on your screen stating the position will be locked once you start the action until the action has been completed. Once finished reading the message, select **Start**.

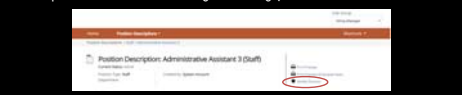

# HOW DO I MODIFY AN EXISTING **STAFF** POSITION DESCRIPTION?

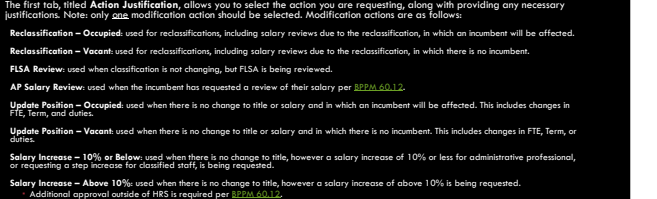

**Stip**endie: used by an above duties is requested by an AP employee above and beyond their normal load performed t

# HOW DO I MODIFY AN EXISTING **STAFF** POSITION DESCRIPTION?

Ugh the tabs, making c

After completing all sections, review changes on the *Position Actions Summary* tab. Check all information entered Completed sections are noted with a green checkmark Once all sections are completed, move the action through the workflow by hovering over the Take Action on Position Actions button on the top right hand corner of the page and select the workflow option you wish to take. The actions you can take are determined by your user type.

A pop-up 'Take Action' window will open in which you can make comments, if needed, which would be sent to the next approver. Please note, comments will be tied to the historical record of the action. Once you click *Submit* a email will be sent to the next approver, notifying them of the pending action as necessary.

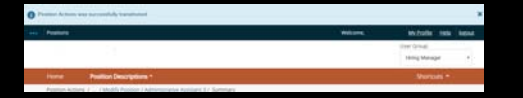

# HOW DO I MODIFY AN EXISTING FACULTY POSITION DESCRIPTION?

The following Faculty actions are not submitted in OPDRS: salary increases, ADRs/Stipends, position configuration changes, and/or title changes.

**Title:** to change a title to a position prior to posting, contact your <u>HR Service</u><br><u>Team</u>. HRS will make the change for you and notify you once the position is<br>ready to submit for job posting.<br>• Please note, a PA/PRR mus

An Open Rank title may also be used when the final title may be dependent upon a new<br>hire's experience. The titles under consideration will then be noted under Working Title.<br>Contact your <u>HR Service Team</u> if you would lik

## HOW WILL I KNOW IF MY POSITION HAS BEEN APPROVED?

Your HR Service team will notify you when your position has been approved by HRS. To check the status of your action you can return to the "Home Screen" and view your "Watch List" or click on "Staff" and select "position Actions"

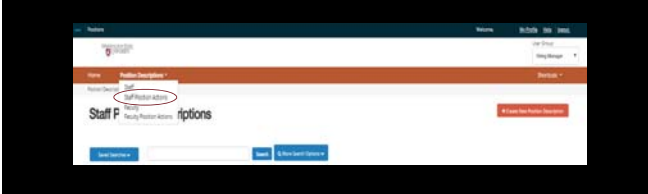

#### NOW THAT MY POSITION HAS BEEN APPROVED BY HRS, WHAT ARE MY NEXT STEPS IN OPDRS?

Now the recruitment/posting can be submitted in OPDRS! Verify you are in the **Hire** module as a Hiring Manager, Personnel Admin, or Appointing Authority. Select postings and click on **Staff** or **Faculty**. Staff is used for Classified Staff and Administrative Professional. Human Resources

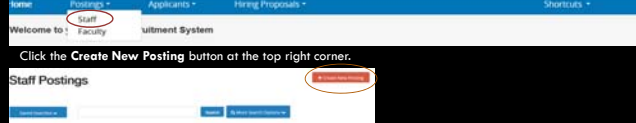

# CREATING POSTINGS CONTINUED

A pop-up box will open. Choose the "Create from Position Description"

option. Although Faculty do not have traditional position descriptions as Staff do, for purposes of OPDRS, postings begin with a position description.

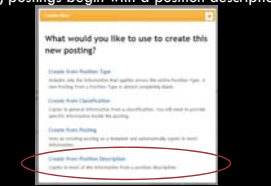

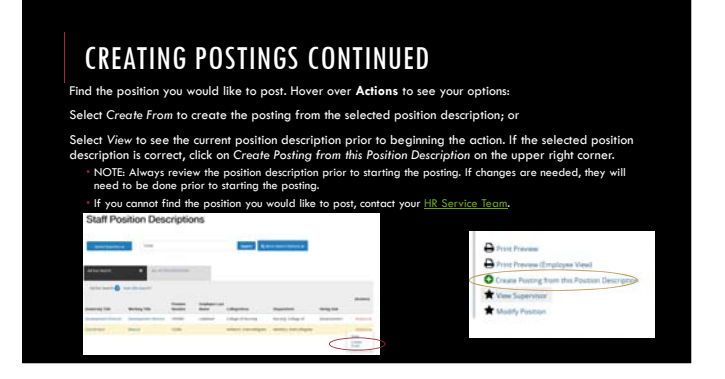

# CREATING POSTINGS CONTINUED

•This will take you directly into the "settings" tab of the posting. Most information will auto-populate from the position description.

"You will need to select the appropriate "Interest<br>Card" category. These categories allow for<br>applicants to search by job type, rather than just by<br>specific titles. They allow for greater searchability<br>and functionality wi

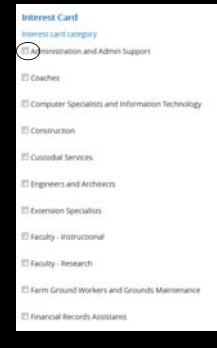

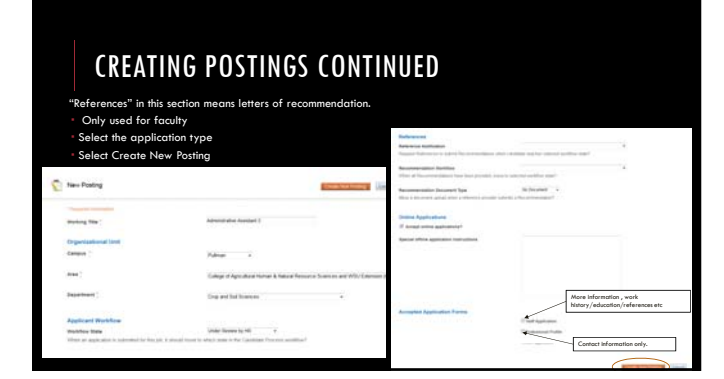

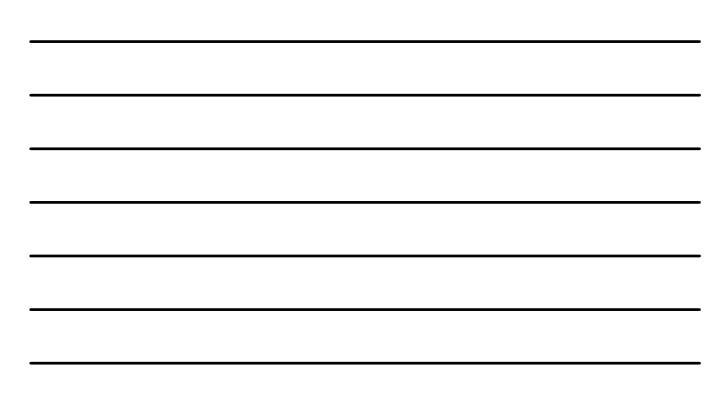

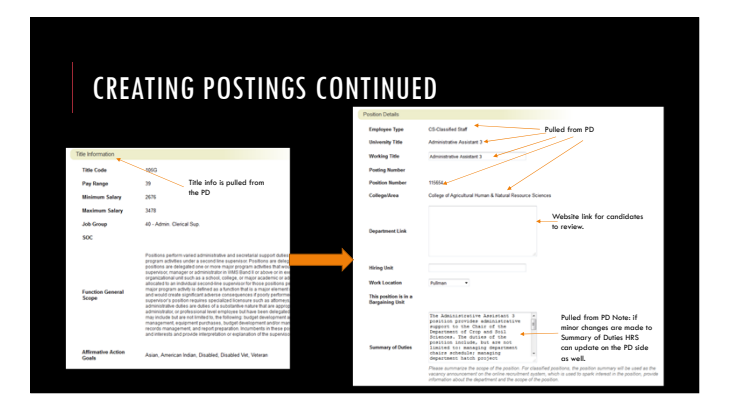

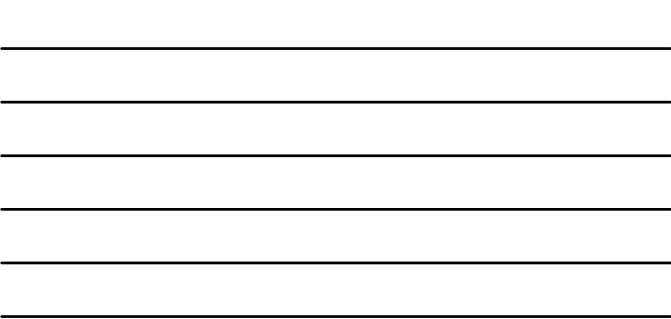

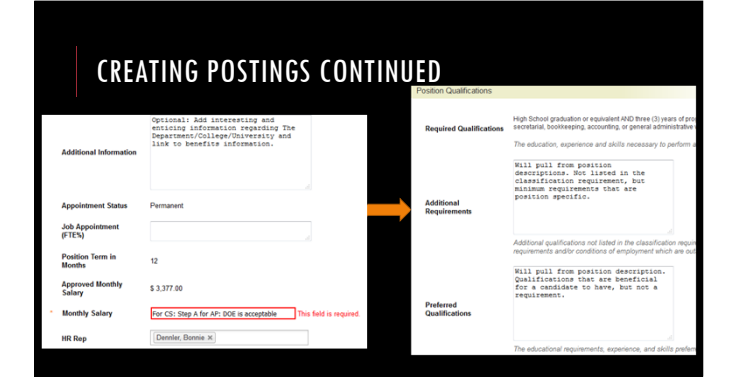

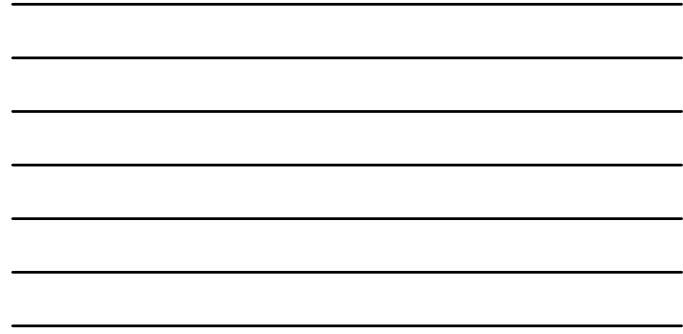

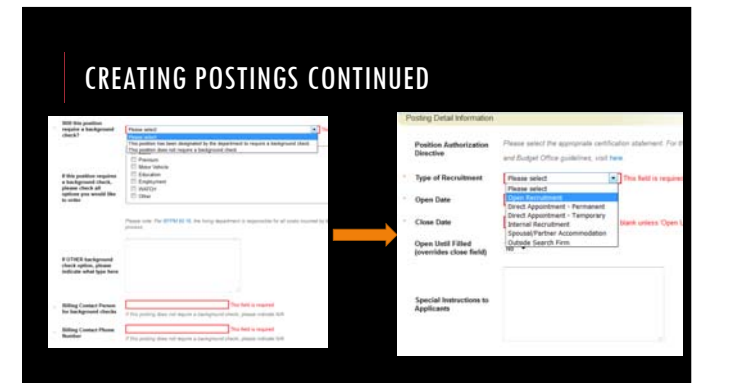

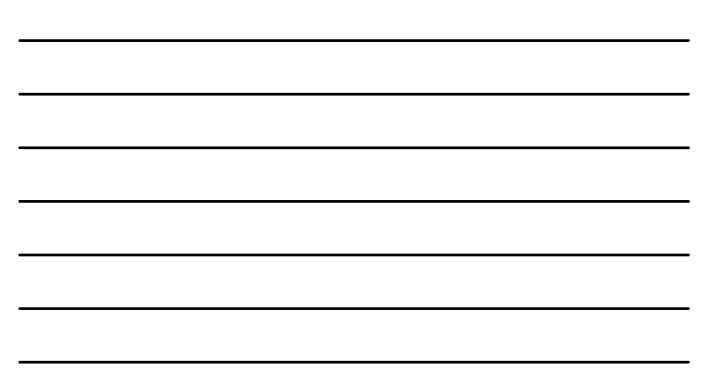

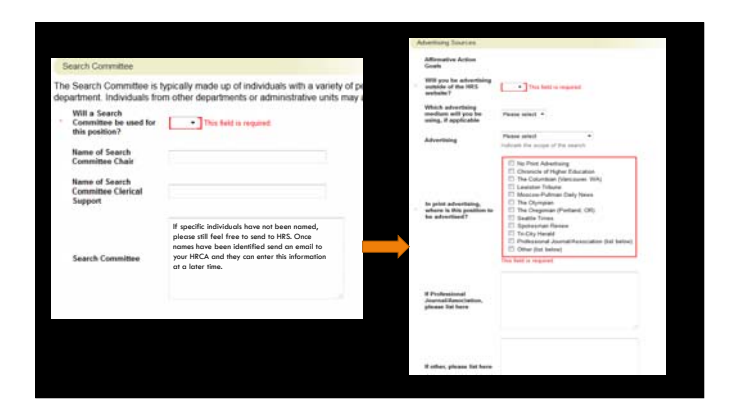

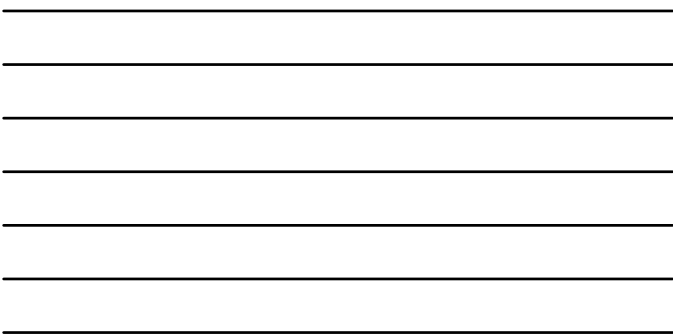

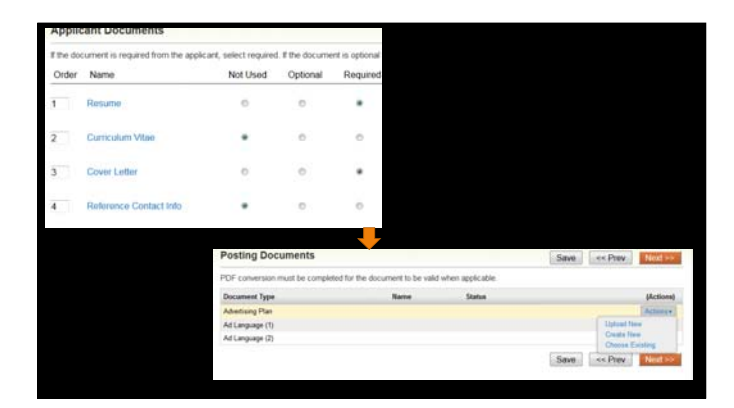

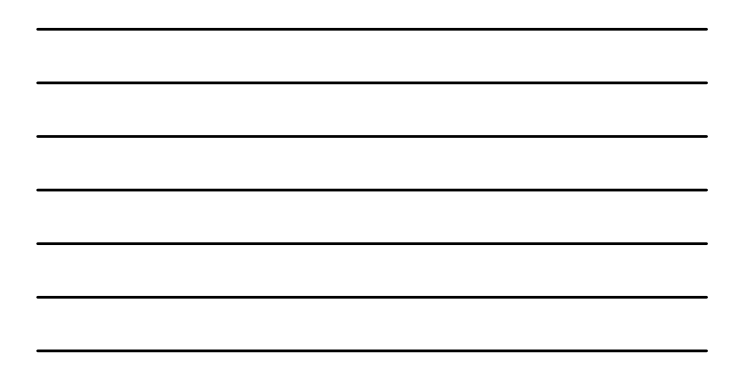

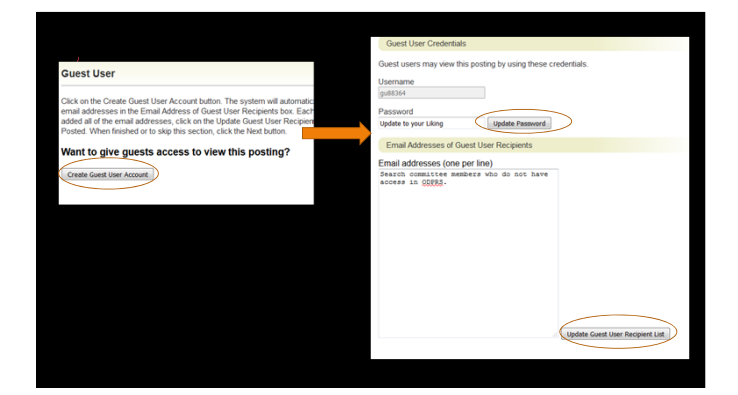

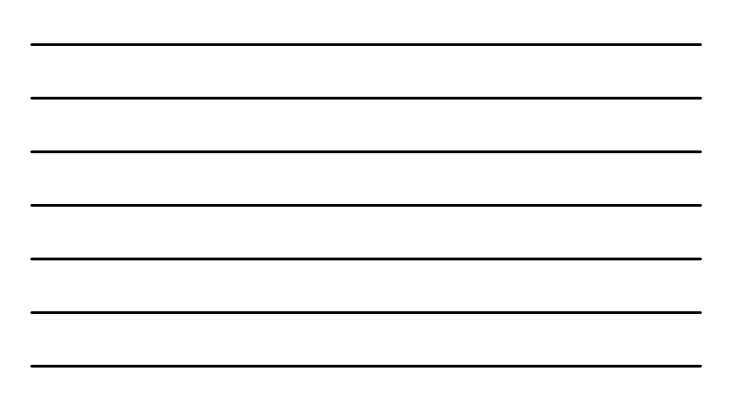

# CREATING POSTINGS CONTINUED

After completing all sections, review edits on the Summary tab. Check all information entered for accuracy and make additional edits if necessary. Completed sections are noted with a green checkmark

Once all sections are completed, move the action through the workflow by hovering over the *Take Action on Posting* button on the top right hand corner of the page and select the workflow option you wish to take. The actions you can take are determined by your user type.

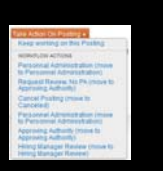

# CREATING POSTINGS CONTINUED

A pop-up "Take Action" window will open in which you can make<br>comments, if needed, which would be sent to the next approver. Please<br>note, comments will be tied to the historical record of the action. Check<br>the box to inclu

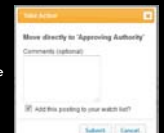

You will receive a blue bar on the top of your page that will state the action was successfully transitioned.

## NOW THAT I'VE CREATED MY POSTING WHAT HAPPENS?

It moves through the appropriate channels and will then be posted on the www.wsujobs.com website! Is there a direct link to my posting?

Yes! Visit www.wsujobs.com, click on "Search Jobs" on the left hand side of the screen and locate your posting.<br>Open the posting and the URL at the top of the screen within the posting is a direct URL to the posting.

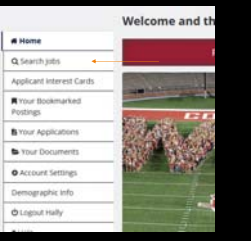

# WHAT IS DIFFERENT ABOUT THE FACULTY POSTING PROCESS?

International Programs – Hiring managers can work directly with International Programs (IP) to send the recruitment/ad copies for tenure track positions.

Faculty position descriptions are much less descriptive than staff, as such most<br>information will need to be entered in the posting manually as opposed from being<br>pulled over from a position description. Most information c

Letters of recommendation can be accepted through the system. *NOTE: Letters of recommendation do not take the place of the "reference contact information" document.*

#### WHAT IF I WANT REFERENCE LETTERS THROUGH THE SYSTEM ON MY FACULTY POSTING?

The first screen after creating a posting from a position description includes this section:

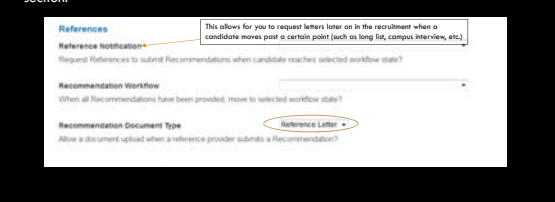

## WHAT IF I WANT REFERENCE LETTERS THROUGH THE SYSTEM ON MY FACULTY POSTING?

Additionally, after initiating the posting the last section is "References." Be sure to provide information. Will this position<br>  $\begin{array}{ccc} \text{arg} & \text{arg} & \text{arg} & \bullet \\ \text{intercept reference} & \text{arg} & \bullet \end{array}$ Cutuff date -<br>Please senie the last state that ref  $\begin{tabular}{l|c|c|c|c|c} \hline \textbf{H} is a non-ferm & & & \multicolumn{3}{c}{\textbf{H} is a non-ferm} \\ \hline \textbf{H} is a non-ferm & & & \multicolumn{3}{c}{\textbf{H} is a non-ferm} \\ \hline \end{tabular}$ **Maximum Nu**<br>Requests **der of** 3<br>Please sitter the maintern nutitier of reference Instructions to<br>Reference Provider **Contact from the address** 

## NOW THAT MY RECRUITMENT HAS BEEN POSTED, WHAT ARE THE NEXT STEPS?

HRS will release applicants to the hiring manager in OPDRS on the designated screening date or the day after the position has closed. (Faculty applicants are automatically "under review by the department/committee")

HRS sends an email with information regarding the search as well as the guest user credentials that can be forwarded along to the search committee

Note: Prior to releasing, HRS reviews materials for protected information as well as to ensure all applications forwarded are complete.

### APPLICANTS HAVE BEEN RELEASED TO ME. NOW HOW DO I FIND THEM?

Find the posting in one of the following places in the Hire module: Watch List on the Home tab, or Select "Staff" or "Faculty" under the Postings tab

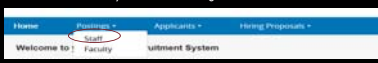

To view inactive applicants, change your search parameters: Click on "More Search Options" next to your search bar to select Active and/or Inactive applicants. Holding down the Ctrl button on your keyboard will allow you to select more than one option, or deselect an option.

# HOW DO I REVIEW APPLICATION MATERIALS?

terials can be viewed individually or in bulk.<br>Ition materials *individually*, select an applicant no

To view opplication materials individually, select an applicant name from the list. This will open the application for the<br>selected applicant.<br>- Scrall to the bottom of the application to view other submitted documents, su

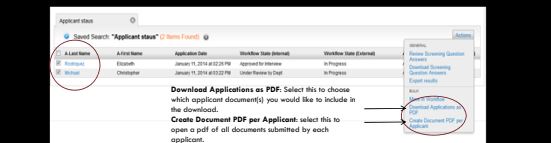

# CHANGING APPLICANT STATUSES

To change applicant status individually, select an applicant name from the list. This will open the application for the selected applicant. On the right side of the application, hover over the orange Take Action on Job Application button. The workflow actions available will change each time an applicant is moved through the workflow.

> Take Action On Job Application v<br>
> WORKFLOW ACTIONS<br>
> Keep working on this Job<br>
> application application<br>Not Selected (move to Not<br>Interviewed, Not Hired)<br>Selected (move to Request to<br>Interview)

# CHANGING APPLICANT STATUSES

To change applicant status *in bulk*, select the box next to the applicants you want to move and then select the Action button on the right.

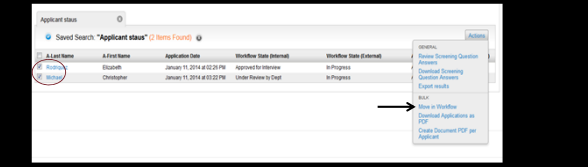

# CHANGING APPLICANT STATUSES

Select "Move in Workflow".<br>Fit the "Move in Workflow" action is missing:<br>Change the search parameters to include only applicants under the Hiring Manager Workflow state owner.<br>Click on "More Search Options" next to your se Holding down the Ctrl button on your keyboard will allow you to select more than one option, or deselect an option.

To finalize the posting, each applicant not hired will need to have a Not Hired Reason.

Note: As a best practice, the search committee should identify the candidates they do not wish to move forward with at the same time applicants are being requested to interview.

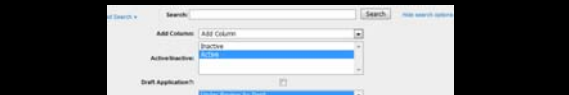

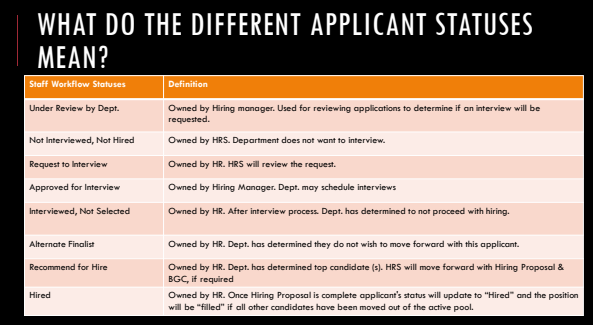

## WHAT DO THE DIFFERENT APPLICANT STATUSES MEAN?

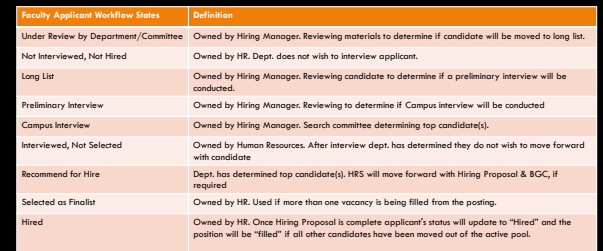

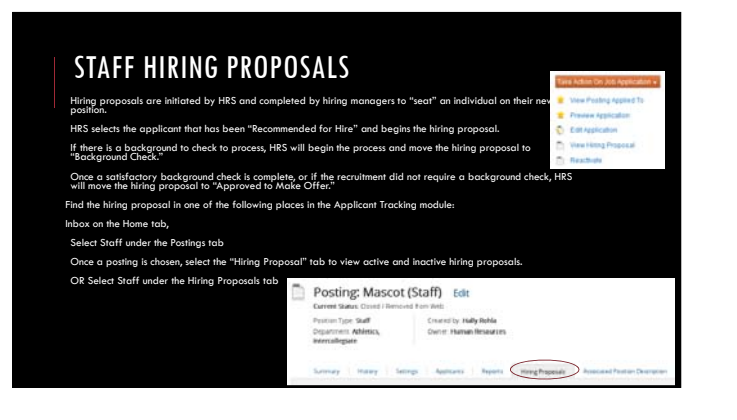

# REFERENCE CHECKS

Typically departments choose to perform reference checks prior to, or simultaneously with the background check

Best practice calls for checking three references via phone with two members of the search committee.

If phone is not possible the search committee can use different mediums, however, we<br>recommend utilizing the same medium for each candidate<br>Please note, background checks/letters of recommendation do not take the place of

# OFFER LETTERS

Please feel free to send drafts of offer letters to your HR Consultant and Assistant if you would like us to review.

All templates are available on the HRS website at this link: http://hrs. Note: Offer letters must be signed by an appointing authority; a list is available at<br>this link: <u>https://hrs.wsu.edu/utils/File.aspx?fileid=252</u>

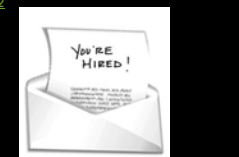

# STAFF HIRING PROPOSALS CONTINUED

Select Edit to edit the details (requested solorry/start date). When done, select the appropriate action:<br>• Offer Accepted: use if the salary is at the minimum step for Classified Staff (usually step A), or at or<br>• below t

Change Offer use if the requested solary is above the minimum step for Classified Stoff, or above the approved amount for AR. The justification section will need to be completed. This moves the action to the Appointing Aut

 HRS will work with Appointing Authorities and other offices as necessary for any concerns with monthly salary amount requests. Offers are not to be extended without approval from HRS.

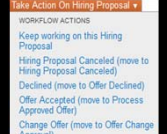

# FACULTY HIRING PROPOSALS

HRS selects the applicant that has been "Recommended for Hire" and begins the hiring

proposal. If there is a background to check to process, HRS will begin the process and move the hiring proposal to "Background Check."

Once a satisfactory background check is complete, or if the recruitment did not require a background check, HRS will move the hiring proposal to the Hiring Manager.

Find the hiring proposal in one of the following places in the Applicant Tracking module: Inbox on the Home tab,

Select Faculty under the Postings tab

Once a posting is chosen, select the "Hiring Proposal" tab to view active and inactive hiring proposals. OR Select Faculty under the Hiring Proposals tab

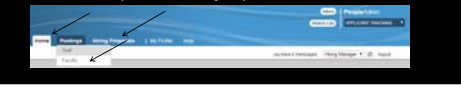

# FACULTY HIRING PROPOSALS

To view inactive hiring proposals, change your search parameters:<br>· Click on "More Search Options" next to your search bar to select specific Workflow State(s).<br>· Holding down the Ctrl button on your keyboard will allow yo deselect an option.

Select Edit to begin editing the Hiring Proposal details, including requested salary<br>and start date. When finished, move the action back to Human Resources.<br>• NOTE: If Open Rank was used as the title for the recruitment, c

Once details are finalized (BGC results, questions, etc.) HRS will approve the hiring proposal.

## I'VE SELECTED MY CANDIDATE. WHAT ABOUT THE OTHER APPLICANTS?

Best practice calls for a phone call notification from the search chair for those that were interviewed, but not selected. You may also provide email notification via OPDRS.

Sample notifications are available on the Recruitment ToolKit: http://hrs.wsu.edu/Recruitment%20toolkit

For those that were not interviewed best practice calls for a written notification from the search committee via mail, email, etc.

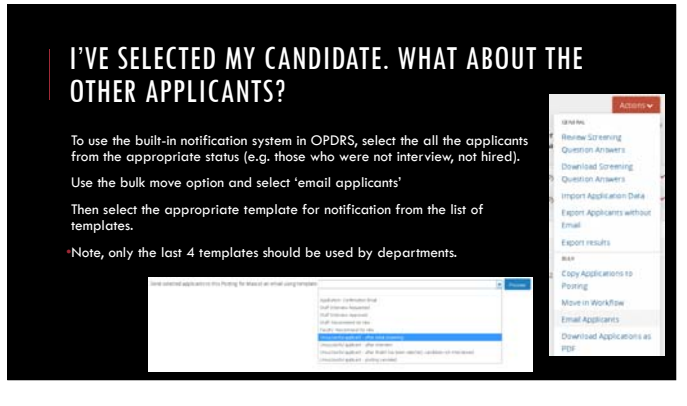

## I'VE SELECTED MY CANDIDATE. WHAT ABOUT THE OTHER APPLICANTS?

Select "preview" then proof read to ensure the correct template has been selected.<br>Note you will only see an example for the first applicant to be emailed. All<br>selected applicants will be emailed.

If the template is correct, select "send emails"

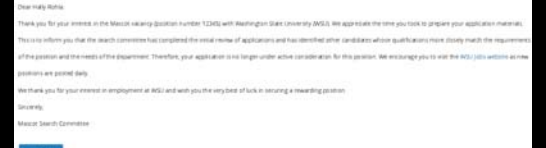

# HIRING AND ONBOARDING

Pre-Employment Inquiry Guidelines http://public.wsu.edu/~forms/PDF/BPPM/60-08.pdf

Onboarding Resources http://hrs.wsu.edu/onboarding

Resources for New Employees https://hrs.wsu.edu/New+Employees

# WHAT IF I DON'T REMEMBER ALL OF THIS INFORMATION?

Please visit the OPDRS training website:

http://hrs.wsu.edu/opdrs

For all recruitment information check out the Recruitment ToolKit:

http://hrs.wsu.edu/Recruitment%20toolkit

To provide the best possible candidate experience:

http://hrs.wsu.edu/candidate+Experience For tips on advertising & outreach:

http://hrs.wsu.edu/outreach+tools